Para acceder a la Oficina Virtual (OV), debéis pinchar en el siguiente link:

https://ov.madrilena.es/profesionales/login

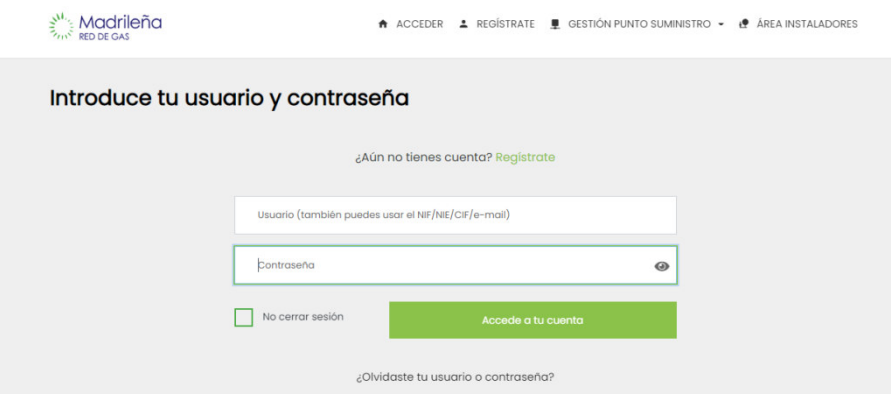

Es el momento de escribir el usuario y contraseña. Si no tienes cuenta, deberás pulsar el botón de registrarse. Si la tienes pero no recuerdas el usuario o la contraseña, pincha donde pone: "*¿Olvidaste tu usuario o contraseña?*". En ambos casos deberéis seguir los pasos requeridos.

Os llevará directamente a la siguiente página, donde puedes empezar a realizar las gestiones y, además, consultar el listado de vuestros clientes.

En el caso de que desees realizar los trámites de documentación técnica de un alta nueva, deberás pulsar en: "*Documentación técnica alta nueva*".

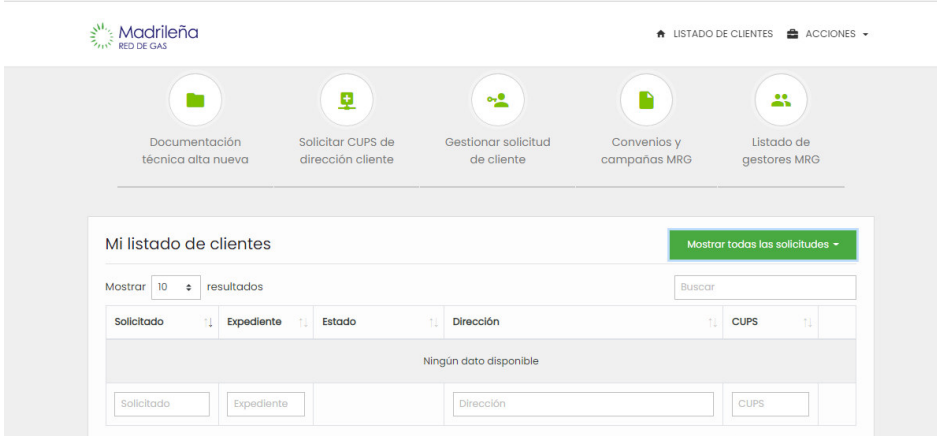

Aquí tendrás dos opciones. La primera, realizar una nueva tramitación. La segunda, consultar el historial de gestión de documentación, tanto completadas como en trámite.

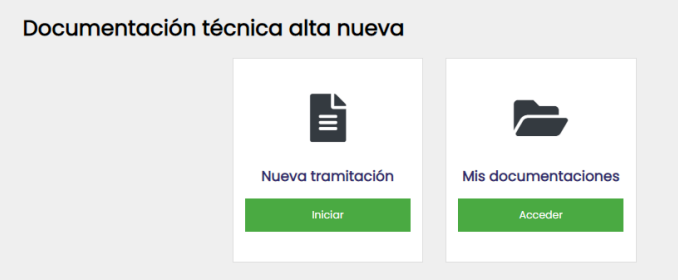

## **1. Nueva tramitación:**

Si optas por la primera, ya que lo que quieres es iniciar una nueva tramitación, irás a la siguiente pantalla:

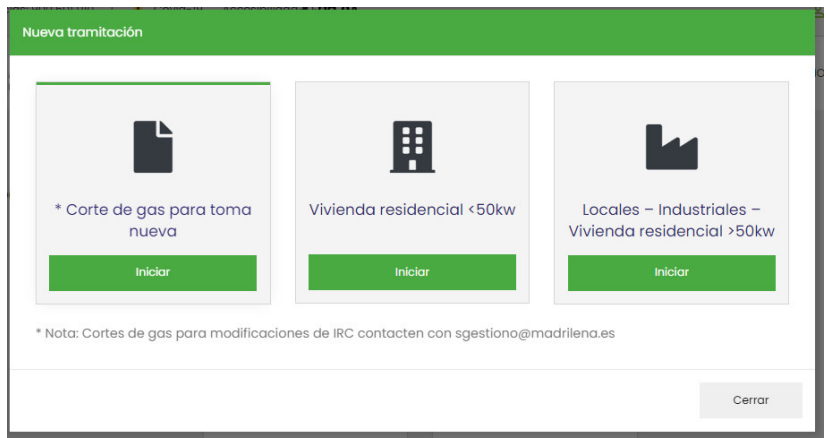

Aquí puedes elegir la opción para realizar un corte de gas para una nueva toma (no para una modificación de IRC, para eso deberás contactar con sgestiono@madrilena.es). Las otras opciones son para tramitar documentación de vivienda residencial (<50kW) o localesindustriales-vivienda residencial (>50kW), la última no está disponible aún, debéis enviar correo a Grandes Consumos (09/03/2022).

## **1.1. Corte de gas para toma nueva**

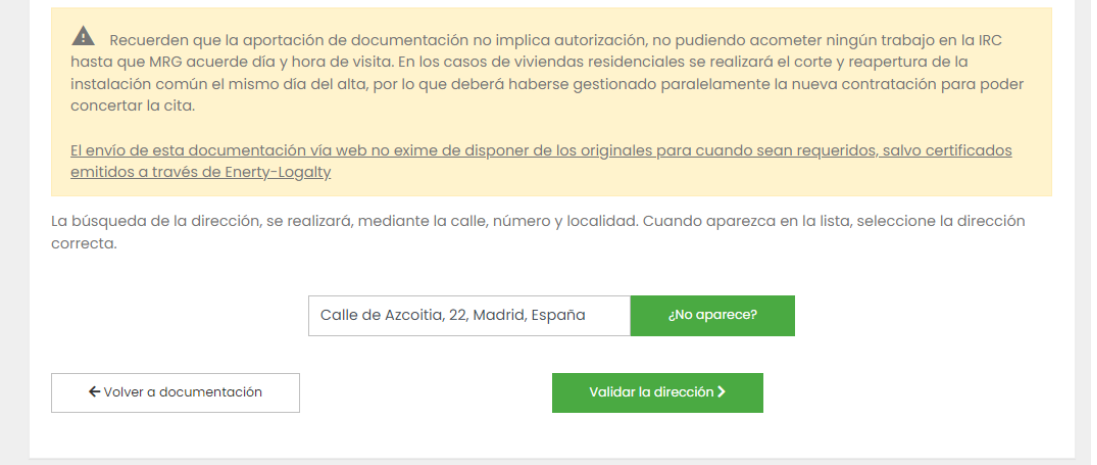

Debéis leer el mensaje del aviso, ya que es importante seguir dichas instrucciones.

En esta pantalla se deberá escribir la dirección, siempre indicando el número de la vivienda en la cual se quiere realizar el corte de gas.

*En el caso de que la dirección que buscas no existe en nuestro sistema, deberás pinchar donde pone "¿No aparece?" y rellenar los siguientes campos:*

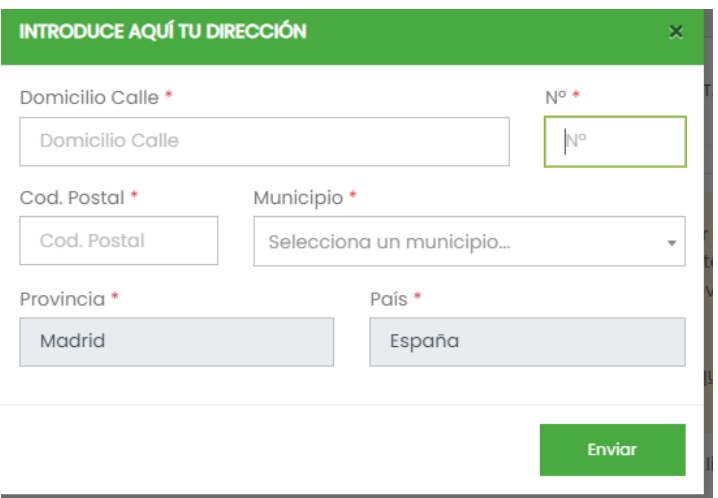

Al pasar a la siguiente pantalla saldrá la estructura del edificio que estás buscando. En el caso de que hubiera diferentes portales, os saldrían todos ellos. Se debe seleccionar el/los puntos de suministro que hagan falta llave nueva.

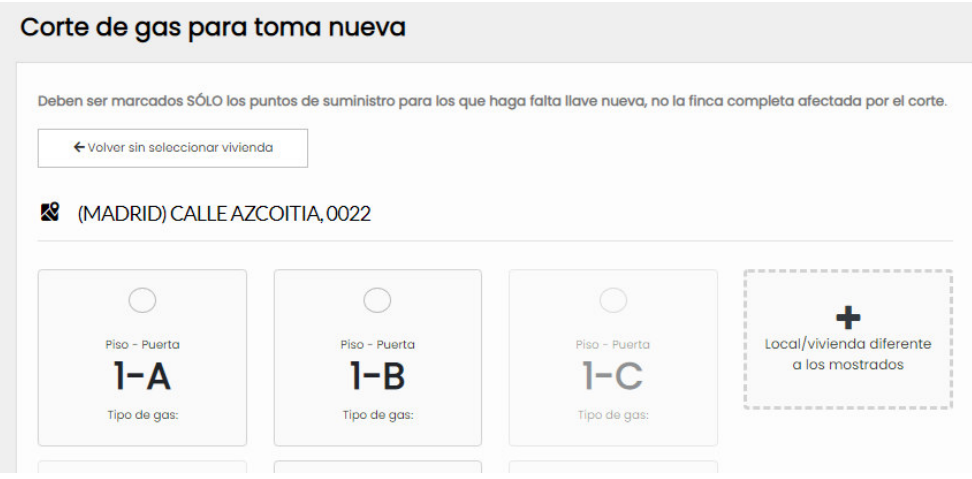

En el caso de que no existan dichos puntos de suministros para seleccionarlos, se debe clicar donde pone **"***local/vivienda diferente a los mostrados***"** y añadirlos.

Si los puntos de suministro donde quieres añadir una llave nueva pertenecieran a dos calles diferentes, deberás seleccionar el botón azul de abajo donde pone: *"Nueva dirección"*.

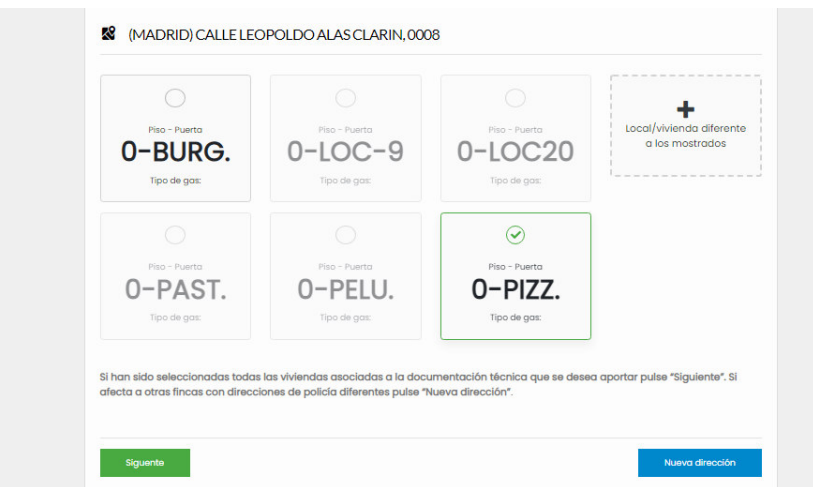

Cuando tengas seleccionado dichos puntos, pulsa el botón verde donde pone "*Siguiente*" y le llevará a la pantalla donde le hace el resumen de los puntos de suministro que has señalado.

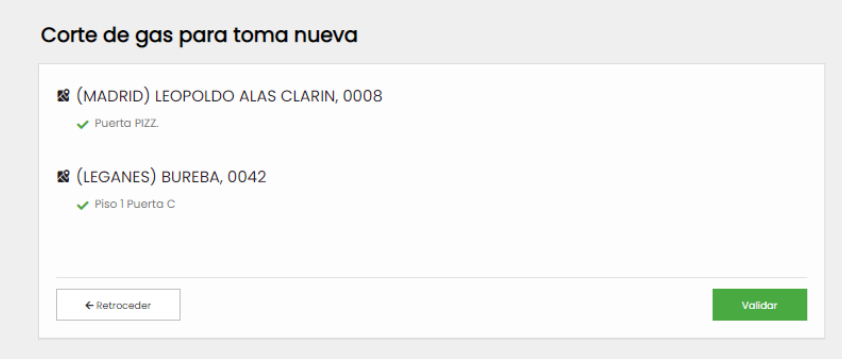

Si los datos son correctos, pulsa el botón "*Validar*".

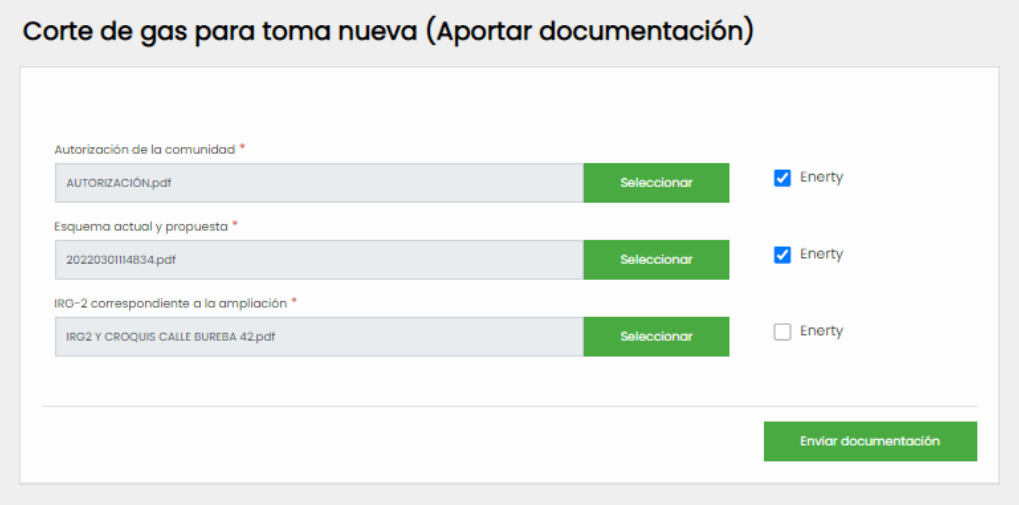

Ahora es cuando deberás añadir los documentos pertinentes: IRG-2 de la ampliación, Autorización de la Comunidad y Situación actual y propuesta.

En el caso de que los documentos estén subidos por Logalty, deberéis señalar la casilla donde pone Enerty para que lo tengamos en cuenta y cobréis la Oferta Pública correspondiente al alta. En ese momento ya podrán pulsar en "*Enviar documentación*".

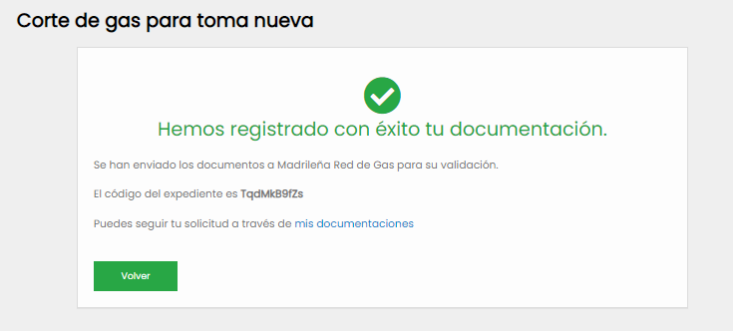

Este mensaje indica que se ha registrado correctamente vuestra documentación, y queda pendiente de aprobación por MRG. Podéis consultar el estado de sus gestiones en "*mis documentaciones*" (punto 2 de este manual).

## **1.2. Vivienda residencial <50kw**

Este paso es igual que el anterior, donde si la dirección existe en nuestro sistema podrá hacerse una selección múltiple igual que se explica en la opción de los cortes de gas.

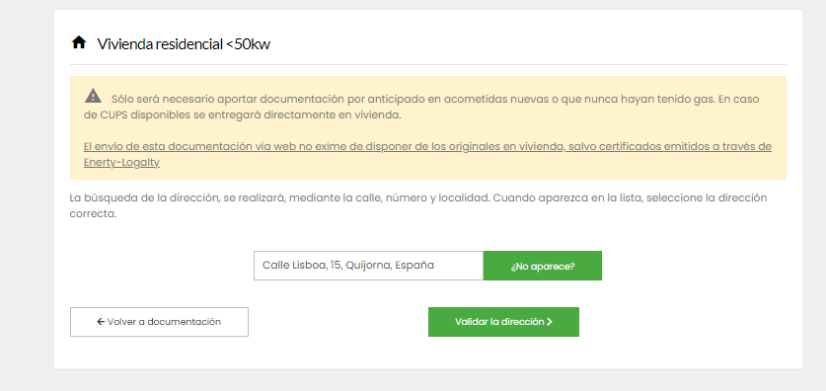

**Por favor, recordad que si la finca tiene gas, NUNCA debe gestionarse la solicitud de CUPS de cualquiera de las viviendas por este medio. Todo expediente creado sin cumplir los parámetros será rechazado automáticamente.** 

En caso de no exisistir se deberá añadir la dirección por vuestra parte en "*Añadir dirección*".

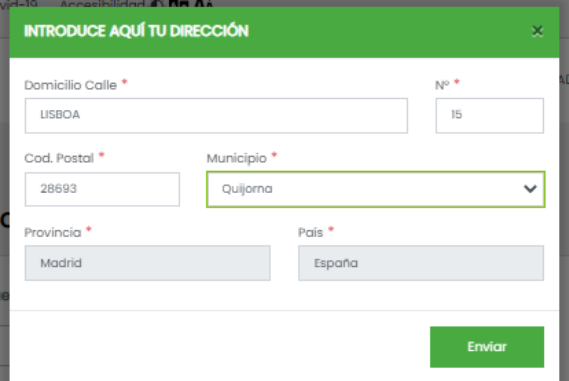

Debe añadir la calle, el número y la localidad de la vivienda a la que da suministro la acometida nueva que nunca se haya puesto en gas. **Si hay portales, se debe añadir al lado del número de la finca, sobre el mismo campo, separado por un espacio.**

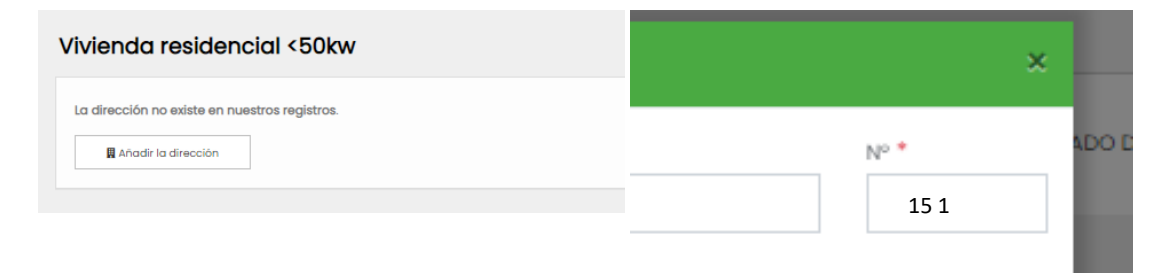

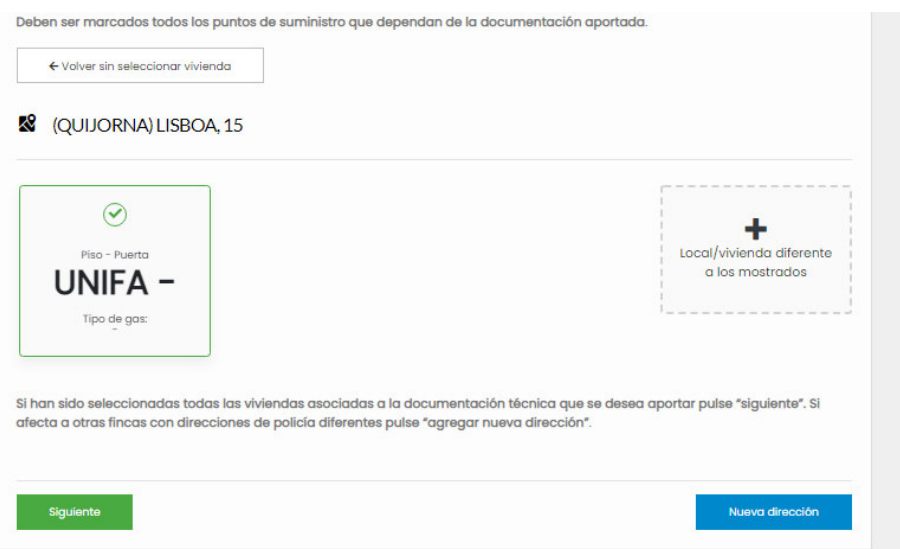

**Sandy** 

Para añadir cada piso (en este caso es unifamiliar), se pulsa en "*local/vivienda diferente a los mostrados*" hasta añadir la estructura entera.

Cuando ya figuren todos los pisos de los cuales se desea obtener el CUPS marcados, se pulsa en el botón verde "*Siguiente*". Si hay viviendas que pertenecen a diferentes calles, añadirlas pulsando en "*Nueva dirección*" (seguir mismos pasos explicados en la parte de cortes de gas).

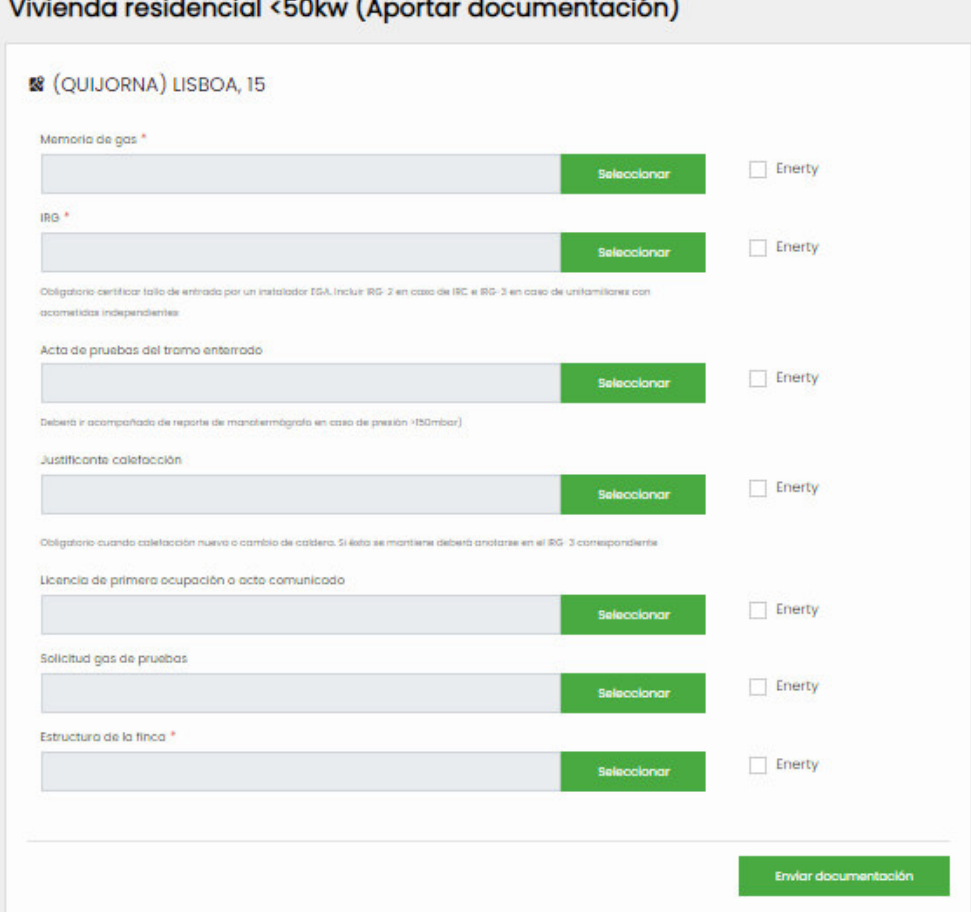

Se deberá aportar la documentación correspondiente. Las casillas con asterisco indican que esa documentación es obligatoria. Se debe cargar cada documento en el lugar correspondiente, no mezclados en una sola casilla ya que serán rechazados. Al seleccionar el botón verde "*Enviar*", habrás finalizado esta gestión, y podrás consultarla en la sección de "*Mis documentos*".

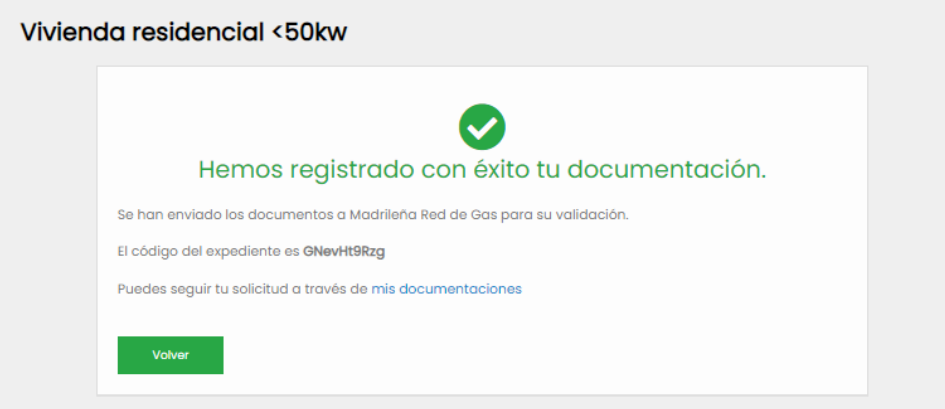

## **2. Mis documentaciones:**

En este apartado se podrá consultar el estado de vuestras solicitudes para saber si debéis modificar alguna documentación, o por el contrario, está pendiente de MRG.

Los diferentes estados se explican seguidamente:

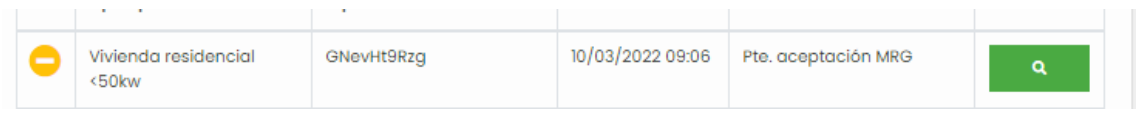

Pte. aceptación MRG: El trámite está en proceso, pendiente de que MRG valide la documentación que habéis aportado. Debéis esperar hasta un nuevo cambio de estado.

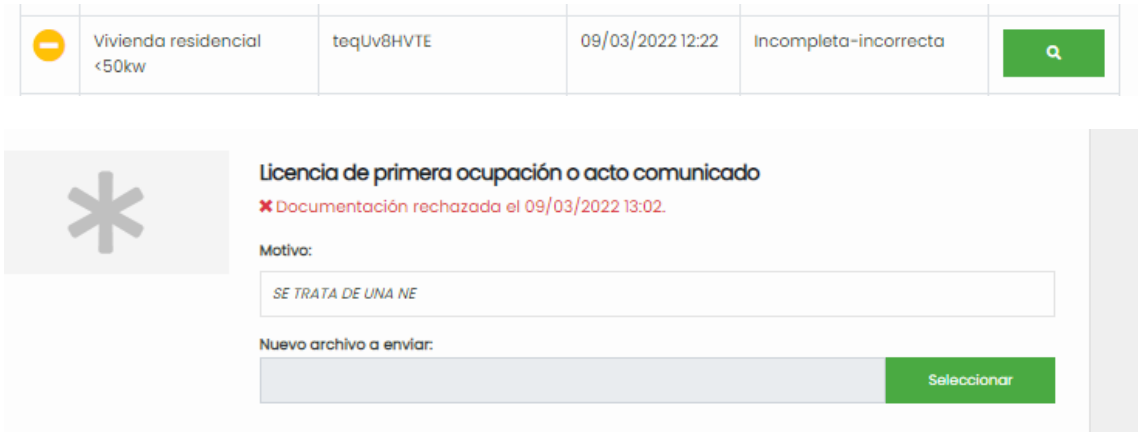

Incompleta-incorrecta: El trámite está en proceso, pendiente de que modifiquéis la documentación, que está incorrecta o incompleta. MRG añadirá un mensaje explicativo del porqué de este estado.

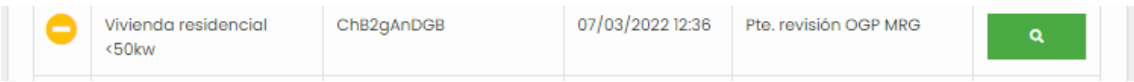

Pte. revisión OGP MRG: En este estado, la documentación recibida ha sido revisada, en es válida y MRG está tramitando el expediente para pasaros los CUPS.

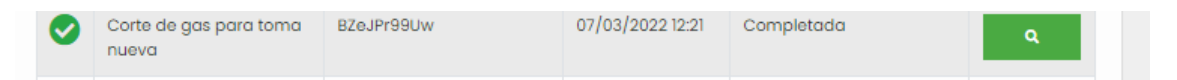

Completada: En este caso, el trámite ha finalizado y ya podéis observar los CUPS si se pulsa en la lupa.

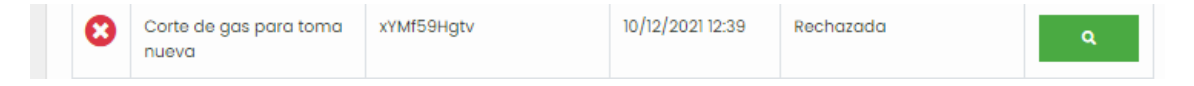

Rechazado: En este caso, el trámite se ha rechazado ya que esta gestión no procede o es incorrecta. Se añadirá un mensaje explicativo por parte de MRG.

Nota: Cada actualización de estado "incompleta.incorrecta" o "completada" recibiréis un email. Por favor, esperad a que la solicitud sea gestionada, no volváis a iniciar otra solicitud generando duplicidades ya que retrasarán todavía más la gestión de los expedientes en trámite.